# HOW TO COMPLETE IMMIGRATION CHECK-IN

 $\frac{1(32)}{6000}$   $\frac{25}{100}$   $\frac{1}{1000}$   $\frac{1}{1000}$ 

#### **COMPLETE IMMIGRATION CHECK-IN 3 DAYS UPON ARRIVAL TO CHARLOTTESVILLE**

#### **STEP 1: UPDATE YOUR U.S. ADDRESS**

- □ Log onto [UVA SIS](https://sisuva.admin.virginia.edu/ihprd/signon.html) at [https://sisuva.admin.virginia.edu/ihprd/signon.](https://sisuva.admin.virginia.edu/ihprd/signon.html) [html](https://sisuva.admin.virginia.edu/ihprd/signon.html)
- ☐ On the left-hand panel, select "My Profile" then "Contact Info"
- ☐ Add or edit your "Mailing" address with your local Charlottesville address
- ☐ Make sure to click on "Save"

### **STEP 2: GATHER YOUR IMMIGRATION DOCUMENTS**

- ☐ Create digital copies of the following immigration documents
	- Signed I-20 or DS-2019
	- Clear copy of your passport (biographical page)
	- Clear copy of your visa sticker in passport
	- Copy your [I-94](https://i94.cbp.dhs.gov/I94/#/home) (*not the travel history page*, see example below)

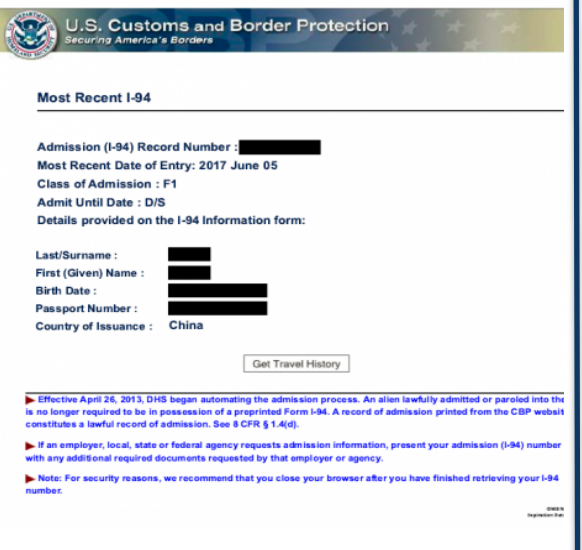

### **STEP 3: ACCESS ISSP [CONNECT](https://connect.issp.virginia.edu/secure/)**

- ☐ Navigate to [ISSP Connect](https://connect.issp.virginia.edu/secure/) at <https://connect.issp.virginia.edu/secure/>
- ☐ ISSP Connect will direct you to NetBadge to access the system
- ☐ Navigate to the "Immigration Dashboard"
- ☐ Complete the "Immigration Check-in" request. Upload all relevant immigration documents as listed above
- ☐ Make sure you click on the "Submit" button to fully submit your request

## **IMPORTANT**

- If you do not see the "Immigration Check-in" form in your Immigration Dashboard, please email a screenshot of your screen to [issp@virginia.edu](mailto:issp@virginia.edu)
- Initial students are not eligible to enter the United States earlier than 30 days prior to program start date.
- **Failure to complete immigration check-in will result in the cancellation of your student status.**